# Zoom のご利用方法

### **1.** 必要な機材、注意事項等

- パソコン、スマートフォン、タブレットのいずれかをご用意ください。 ※ウェブカメラ、マイク、スピーカー(イヤホン、ヘッドセット)もご準備ください。
- インターネット接続環境が必要です。

※Zoom については公式HP(https://zoom.us/)を参照願います。

- 本マニュアルに記載の Zoom の操作方法等については、参加に当たっての基 本的な事項を記載したものです。実際の画面表示等は、お使いになる端末や 機種により異なる場合があります。詳細な操作方法等 は、Zoom ヘルプセン ター(https://support.zoom.us/hc/ja)をご覧ください。
- お使いになる端末や機種に応じた操作方法、接続に関するお問合せには対応 いたしかねますので、 あらかじめご了承ください。
- 配信映像の撮影・録画、録音はご遠慮ください。
- オープンキャンパスで使用するスライド等の資料(本マニュアルを含む)の再配 布は禁止いたします。

## **2.** 事前インストール

### パソコンへのインストール

Zoom 公式ホームページ(<https://zoom.us/download>)にアクセス

#### 1. ZOOM デスクトップクライアントの「ダウンロード」をクリック

Zoom デスクトップ クライアント

デスクトップ用の電話、ミーティング、チャット、ホワイトボードなど。

最初にZoomミーティングを開始または参加されるときに、ウェブブラウザのクライアント が自動的にダウンロードされます。ここから手動でダウンロードすることもできます。

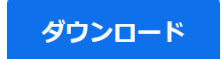

バージョン 5.11.4 (7185) (64 ビット)

32 ビット Client をダウンロードする<br>ARM クライアントをダウンキドする

クライアントアプリのインストーラーがダウンロードされます。

※スマートフォンからアクセスした場合はアプリのダウンロード画面につながりま す。そのままアプリをダウンロードしてください。

2. ダウンロードしたインストーラーを起動

インストールが始まります。

※インストールが完了しましたら動作確認をお願いいたします。

### **3.** 参加方法

1. Zoom アプリを立ち上げ、ミーティングに参加を選択する

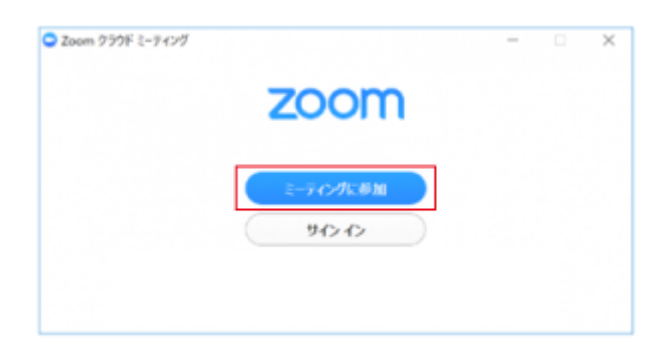

2. ミーティング ID、名前を入力し、参加を選択する

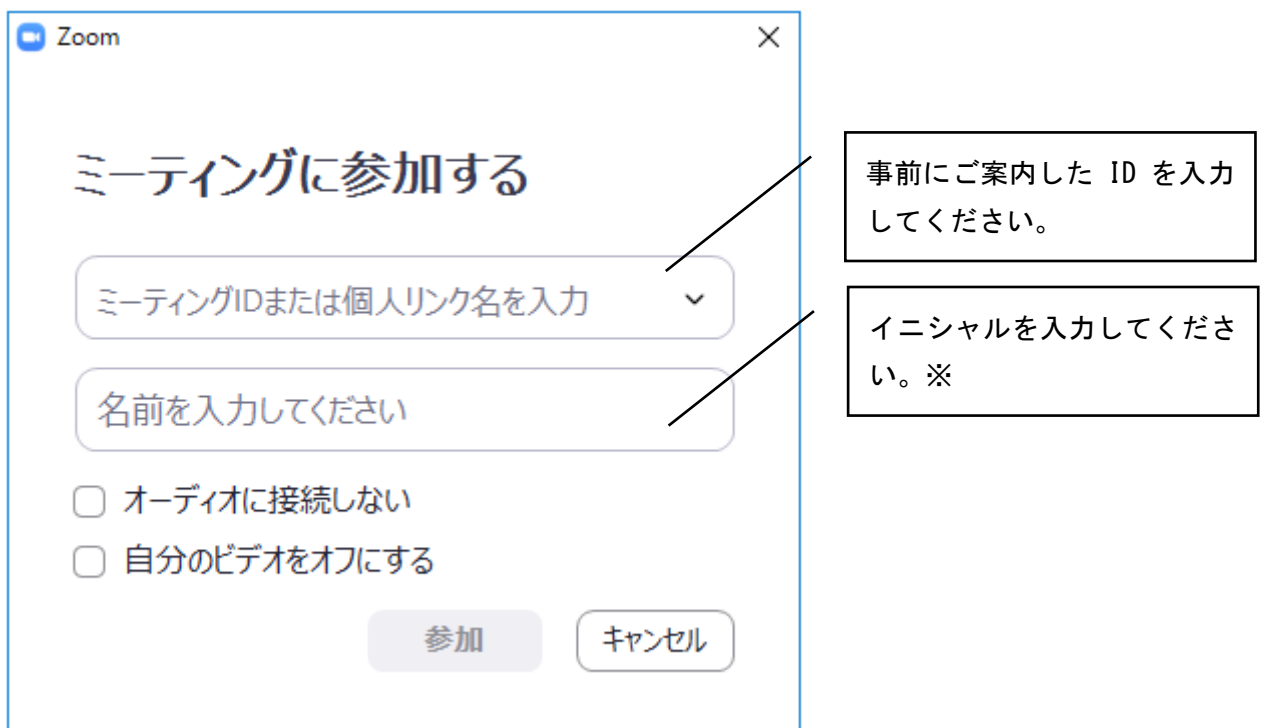

※名前の入力について

・イニシャルを入力してください。

【例:岐大 太郎(ぎだい たろう)】の場合、「TG」 と入力してください。

- また、面談等の際、お申込み時の氏名及び高校名等を確認する場合がありま す。
- ・学部によってはイニシャルのほかに入力する内容があります。 詳しくは受付内容確認サイトでお知らせする指示に従ってください。

3. パスワードを入力し、ミーティングに参加を選択する。

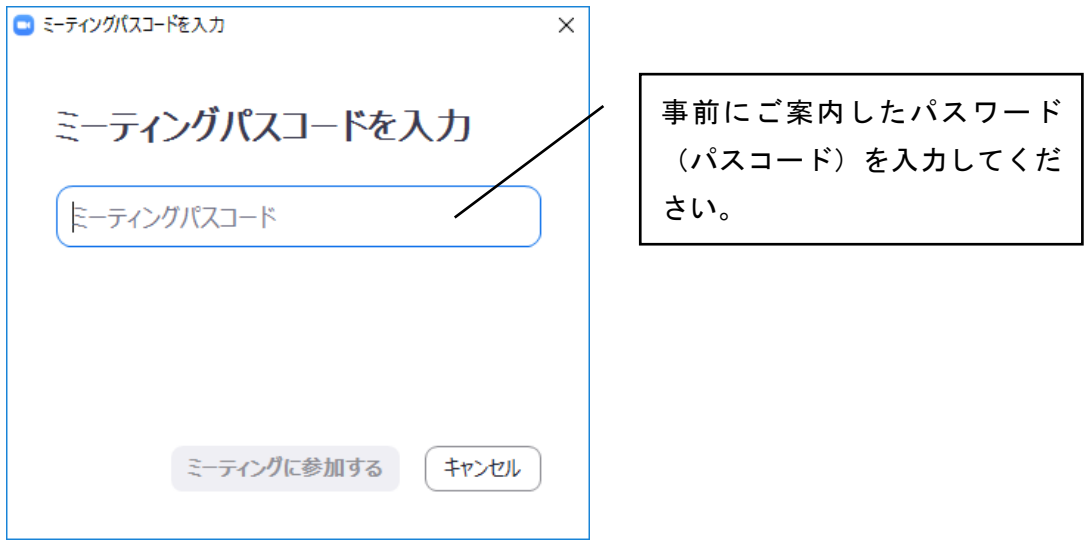

※ミーティング参加時に以下の表示や(待機中)、「ホストがミーティングを開始 するのをお待ちください」(開始前)の表示が出る場合があります。しばらく、お 待ちください。

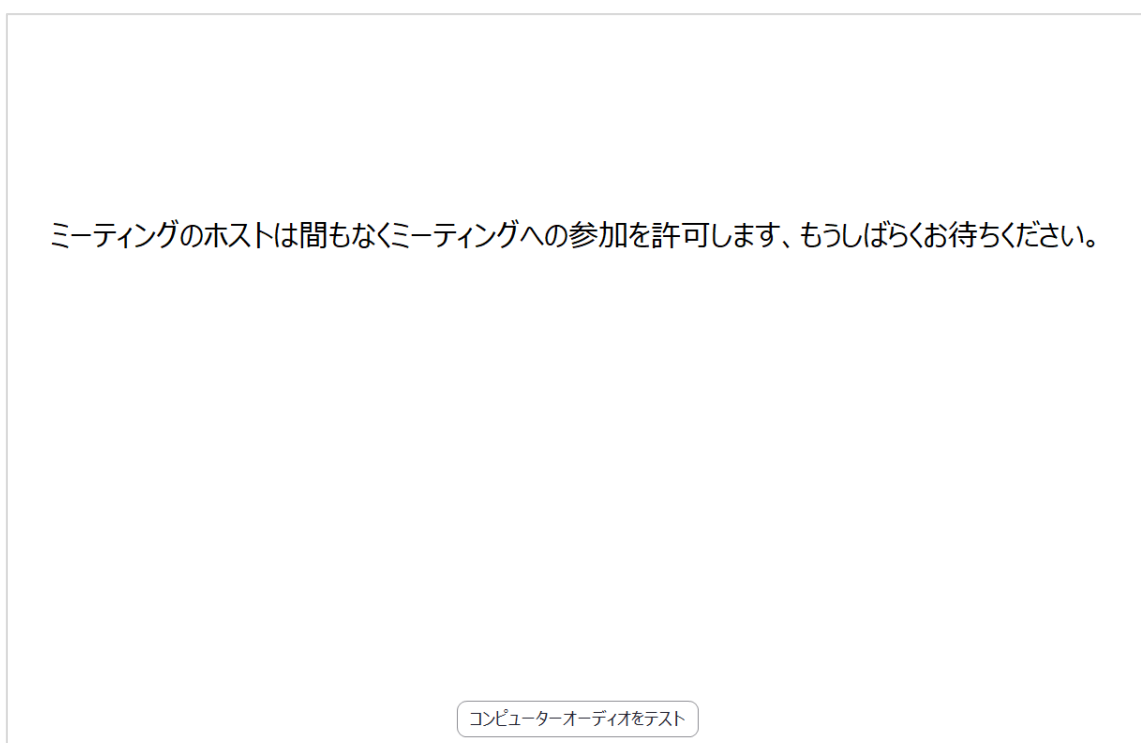

4. ミーティングの開始時には、次の表示となります。コンピューターでオーディオに 参加を選択してください。

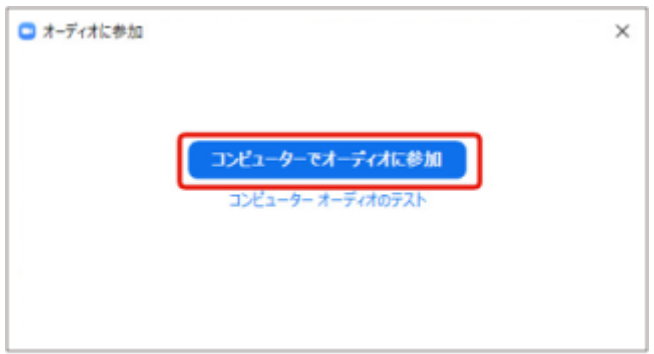

## **4.** 操作方法

Zoom 画面の以下のアイコンを切り替えることで、操作します。

音声のオン、オフの切り替え

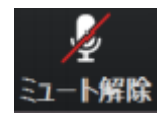

マイクがオフになっている状態です。説明を受けているときは、この状態にしてく ださい。

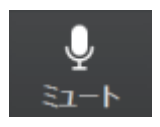

マイクがオンになり、自分側の音声が参加者全員に聞こえる状態です。質問、 発言をする際は、この状態にしてください。

#### 映像のオン、オフの切り替え

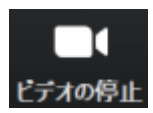

カメラ映像がオンになっている状態です。説明会においては、この状態にしてく ださい。

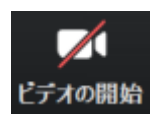

カメラ映像がオフになっている状態です。

ミーティングを退出する際は、「ミーティングを退出」又は「終了」を押してくださ い。

### **5.** その他

#### スピーカーなどの外部出力がある場合

アイコン「ミュート/ミュート解除」の横の「^」ボタンを押して、デバイスを選択す る。

**Web** カメラなどの外部入力がある場合

アイコン「ビデオの開始/停止」の横の「^」ボタンを押して、デバイスを選択す る。

#### ミーティング **ID** 、パスワードの管理

本学送付の「ミーティング ID」、「パスワード」は厳重に管理し、他者への通知 は、おやめください。※面談等お断りする場合があります。

#### **ZOOM** 最新版へのアップデート

最新版のバージョンをご利用ください。定期的なアップデートをお願いします。使 用しているPC等のセキュリティにもご留意願います。